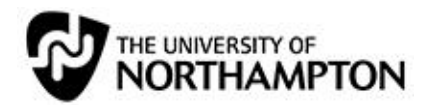

# audio<sup>t</sup> Boo<sub>meets</sub> NILE

## A guide to embedding Audioboo content

#### **Introduction**

Audioboo is a useful website where users can upload (for free) up to three minutes of audio. While not recommended for assessed work, it could be used to collect audio from students or create audio content very easily yourself, just by using an iPhone  $^{\rm 1}$  or Android device.

There is a fairly extensive library of podcasts that can be searched too (very like YouTube) for inclusion into course material.

At first site, it doesn't seem possible to embed audio clips into NILE, but –with a small amount of effort – it is fairly easy to do. Don't be put off by the length of this document, there are lots of pictures and a level of detail experienced NILE users won't need.

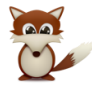

Foxy Learning Technology users will get the gist from quickly scanning the marked sections.

### **Getting the correct embed code**

Navigate to the Audioboo you are interested in. It doesn't have to be one you created or uploaded.

If you did create it, check there are no errors or spelling mistakes in the **title** as they will show up in NILE. Use the 'Edit' button (top right) to correct it. If you discover a mistake after embedding into NILE don't worry – correct it in Audioboo and the NILE version will be updated.

Click the embed button to display the embed code you will need

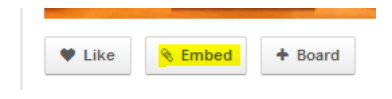

 $\overline{a}$  $1$  The iPad application does not – at the time of writing – allow recording. Search for (and install) the iPhone version on your iPad if you wish to record.

 $2$  Although this may be the most common place to embed audio, you can embed into

 $\mathbf{x}$ 

And you will see:

#### **Embed 'Student talking year 3'**

#### Copy & paste the below code into your blog to embed

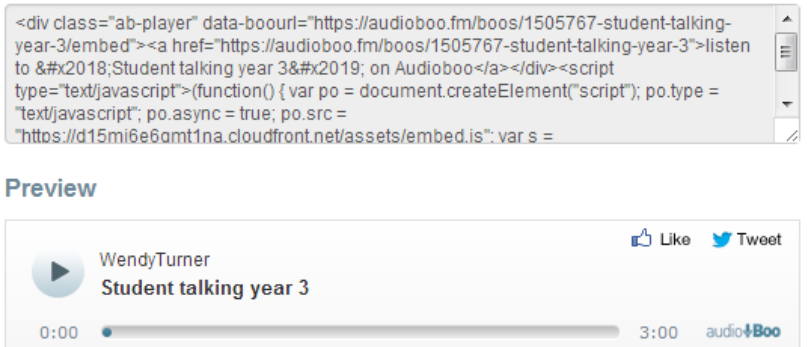

▶ More Options

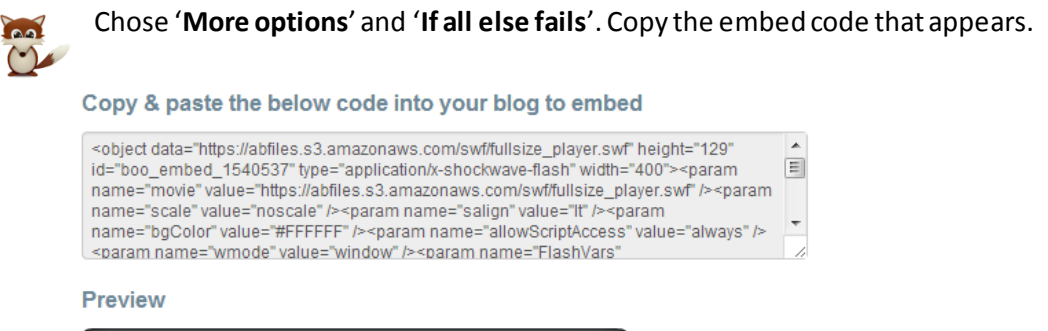

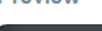

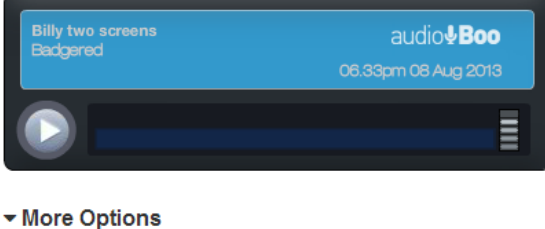

Standard ◯ Wordpress.com 
. If all else fails.

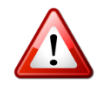

If you are in a real hurry, you can just past this code into NILE (se[e Pasting into NILE](#page-2-0)), but it may look a little odd on some devices a use a bit more room. Your call.

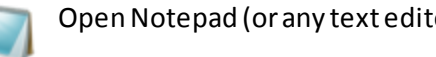

Open Notepad (or any text editor – just not Word!) and paste the code in.

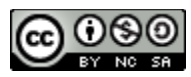

This work is licensed under a Creative Commons Attribution-NonCommercial-ShareAlike 3.0 Unported License and was produced by the Learning Technology Team at The University of Northampton. Contact us at: learntech@northampton.ac.uk

It looks a bit like this…

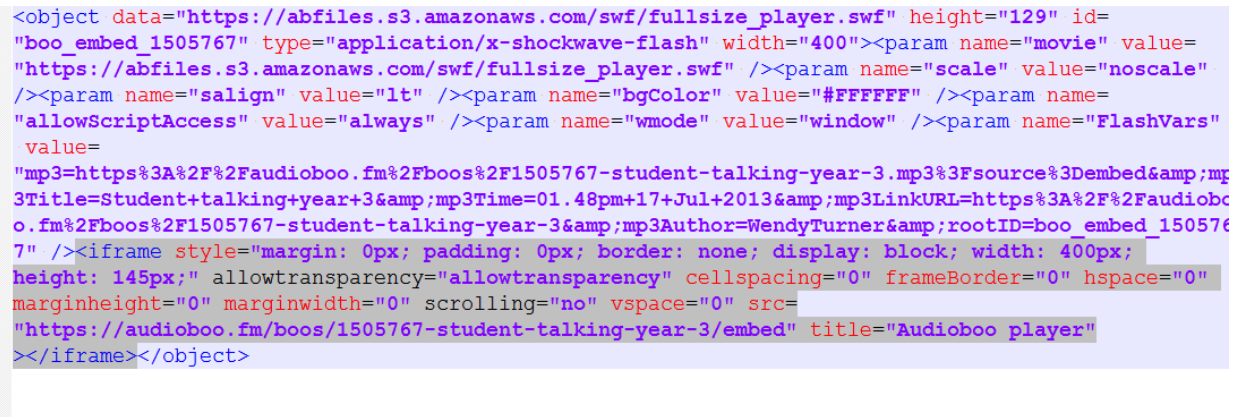

Cut out just the code between (and including) the <iframe>tag.

*<iframe style="margin: 0px; padding: 0px; border: none; display: block; width: 400px; height: 145px;" allowtransparency="allowtransparency" cellspacing="0" frameBorder="0" hspace="0" marginheight="0" marginwidth="0" scrolling="no" vspace="0" src="https://audioboo.fm/boos/1505767-student-talking-year-3/embed" title="Audioboo player"></iframe>*

### <span id="page-2-0"></span>**Pasting into NILE**

Now you have your code, you need to navigate to, or create, an item to paste it into $^2\!$ .

Add any text you might want to include with the audio clip first and style it as required.

Click the 'HTML' icon above the editing area:

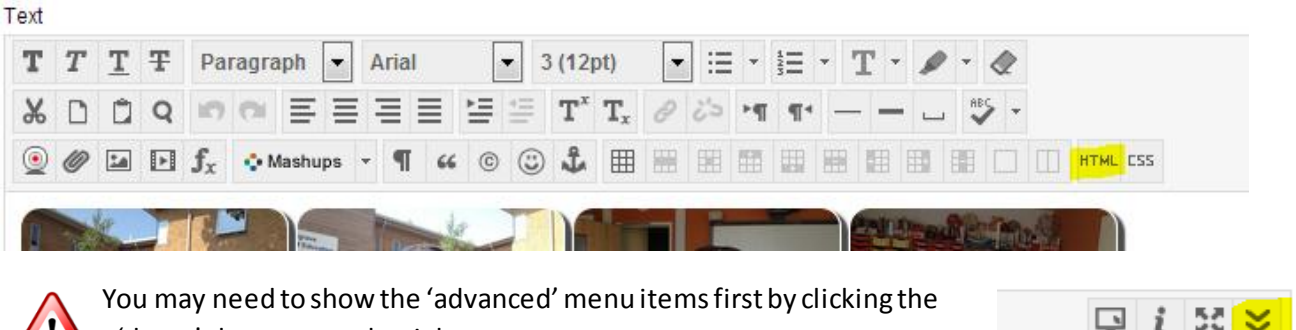

'down' chevrons on the right.

Locate the part of the box (usually at the end) where you would like the audio player to go.

 $\overline{a}$  $2$  Although this may be the most common place to embed audio, you can embed into any part of NILE that has an edit box like the one you see in items, including blogs.

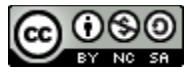

This work is licensed under a Creative Commons Attribution-NonCommercial-ShareAlike 3.0 Unported License and was produced by the Learning Technology Team at The University of Northampton. Contact us at: learntech@northampton.ac.uk

# A guide to embedding Audioboo content

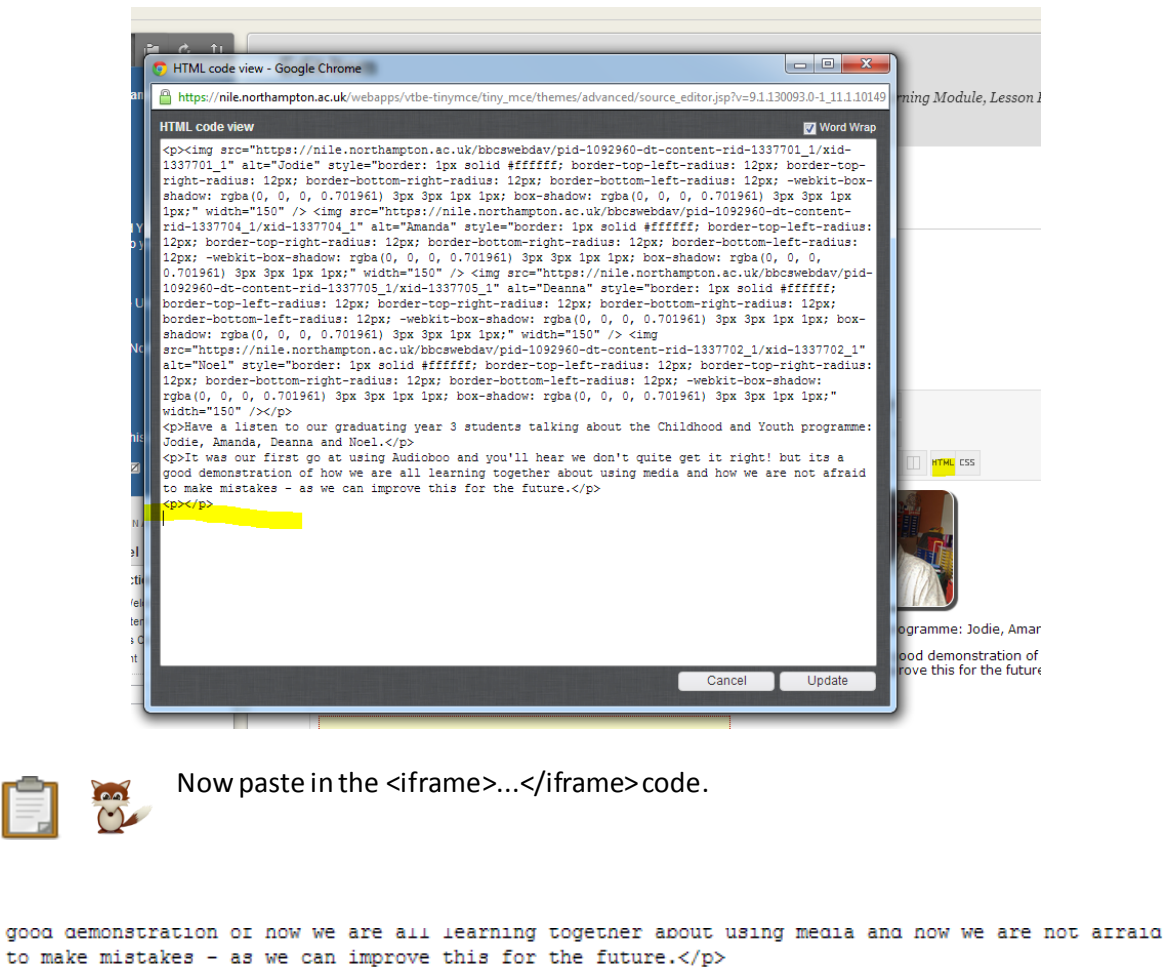

<b></b> <iframe style="margin: Opx; padding: Opx; border: none; display: block; width: 400px; height: 145px;" allowtransparency="allowtransparency" cellspacing="0" frameBorder="0" hspace="0" marginheight="0" marginwidth="0" scrolling="no" vspace="0" src="https://audioboo.fm/boos/1505767student-talking-year-3/embed" title="Audioboo player"></iframe>

Click '**Update'** and '**Submit'**the item. Sometimes nothing appears but a blank area - you need to turn editing mode off and on the first time you add this code (particularl y in Chrome). This is annoying, but harmless, as the content can be seen immediately by course members.

Cancel

Update

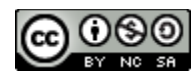

This work is licensed under a Creative Commons Attribution-NonCommercial-ShareAlike 3.0 Unported License and was produced by the Learning Technology Team at The University of Northampton. Contact us at: learntech@northampton.ac.uk

The final result is very pleasing (unless you left those spelling mistakes in your Boo!) and any social network links included will function normally.

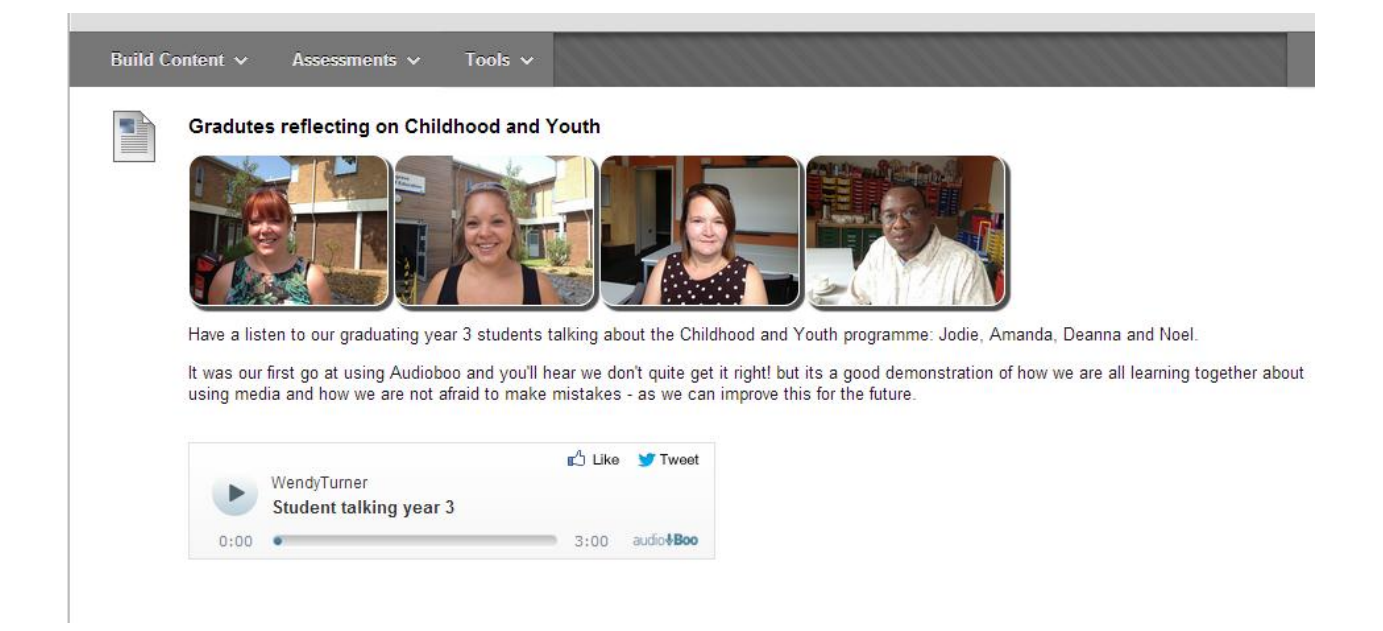

This will work on most browsers and tablets and certainly makes a useful addition to a NILE site.

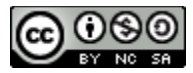